# Analysis of ChIP-seq peaks (answers to questions)

Stéphanie Le Gras (slegras@igbmc.fr)

• 1.

- Search for "homer annot" in the search field (tool panel)
- Click on the name of the tool
- Set parameters:
  - Homer peaks OR BED format: MITF peaks narrow peaks dataset (2<sup>nd</sup> run of Macs2)
  - Genome version: hg38
- Click on 
  Execute
- 2.
  - The Homer annotatePeaks tool generates two datasets: a log file and a tabular file containing annotated peaks.
  - Click on the *s* of the dataset which contain annotated peaks.
  - Click on the Datatype tab
  - Select **tabular** in the drop down list "New Type:"
  - Click on Save

• 3.

- Search for "histogra" in the search field (tool panel)
- Click on the name of the tool
- Set parameters:
  - · Dataset: tabular file which contains annotated peaks
  - Numerical column for x axis: column: 10
  - Plot title: Frequency of peaks relative to TSS
  - Label for x axis: Distance to TSS

• Click on 🗸 Execute

- 4.a.
  - Search for "Cut" in the search field (tool panel)
  - Click on the name of the tool
  - Set parameters:
    - Cut columns: c8
    - Delimited by: Tab
    - From: tabular file which contains annotated peaks

Click on 
 Execute

3

• 4.b.

- Search for "Convert" in the search field (tool panel)
- Click on the name of the tool
- Set parameters:
  - Convert all: whitespaces
  - in Dataset: resulting dataset after 4.a
- Click on 
  Execute
- 4.c.
  - Search for "Remove" in the search field (tool panel)
  - Click on the name of the tool
  - Set parameters:
    - Remove first: 1
    - From: resulting dataset after 4.b
  - Click on 
    Execute
- 4.d.
  - Search for "Count" in the search field (tool panel)
  - Click on the name of the tool
  - Set parameters:
    - from dataset: resulting dataset after 4.c
    - Count occurrences of values in column(s): column: 1
    - How should the results be sorted?: With the most common values first

Click on Execute

• 4.e.

- Expand the box of the dataset generated in 4.d, click on 🔟 and select Charts
- Double click on Pie charts
- Fill the form:
  - Provide a label: Proportion of peaks falling into several genomic features.
  - Labels: Column: 2
  - Values: Column: 1
- Click on 🖺 Draw

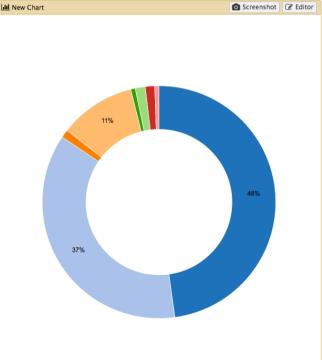

### Exercise 2: de novo motif discovery

- 1.a
  - Search for "Sort" in the search field (tool panel)
  - Click on the name of the tool
  - Set parameters:
    - Sort Dataset: dataset with peak summits
    - on column: Column: 5
    - with flavor: Numerical sort
    - everything in: Descending order
  - Click on ✓ Execute
- 1.b
  - Search for "select first" in the search field (tool panel)
  - Click on the name of the tool
  - Set parameters:
    - Select first: 800
    - From: dataset generated in 1.a
  - Click on 🗸 Execute

### Exercise 2: de novo motif discovery

- 2.a
  - Search for "compute" in the search field (tool panel)
  - Click on the name of the tool
  - Set parameters:
    - Add expression: c2-100
    - as a new column to: dataset generated in 1.b
    - Round result? YES
    - Click on 🗸 Execute
- 2.b
  - Search for "compute" in the search field (tool panel)
  - Click on the name of the tool
  - Set parameters:
    - Add expression: c3+100
    - as a new column to: dataset generated in 2.a
    - Round result? YES
    - Click on 
      Execute
- 2.c
  - Search for "cut" in the search field (tool panel)
  - Click on the name of the tool
  - Set parameters:
    - Cut columns: c1,c6,c7
    - From: dataset generated in 2.b
    - Click on 
      Execute

#### Exercise 2: de novo motif discovery

• 2.d

- Click on 🖋 in the box of the dataset generated in 2.c
- Click on the Datatype tab
- In the New Type: drop down list, select interval
- Click on Save

• 3.

- Search for "extract" in the search field (tool panel)
- Click on the name of the tool
- Set parameters:
  - Fetch sequences for intervals in: the dataset generated in 2.c
  - Interpret features when possible: No
  - Click on 
    Execute
- 4.
  - Expand the box of the dataset generated in 3 and click on 🗈 to download the file
- 5.
  - Go to MEME-chIP website and run the tool with the fasta file you've just downloaded and with default parameters.

# Exercise 3: Clustering

• 1.

- Select clusters 2, 3, 4, 6, 9 and click on Export Selected clusters
- Import the file previously exported as reference coordinates. Click on browse, go to the directory which contains the file and click on open.
- Click on Extract data
- Click on Clustering